# EASE FOCUS 3

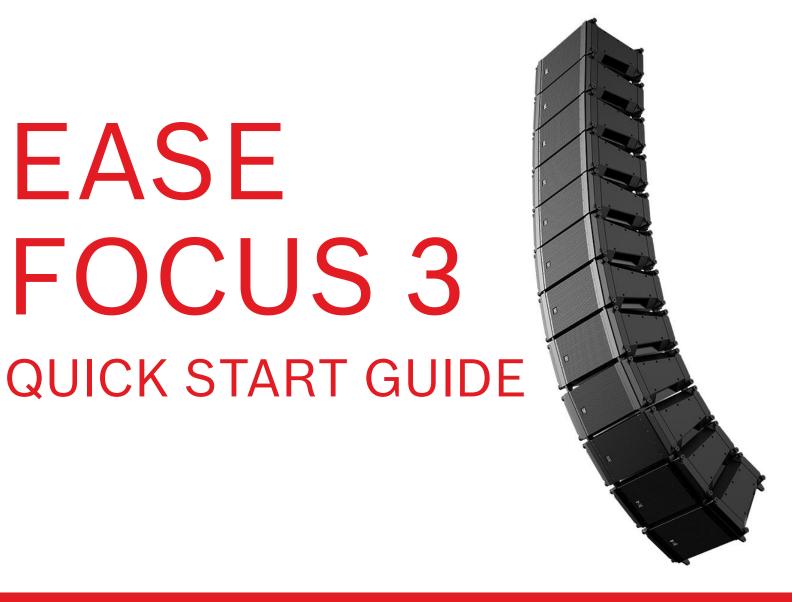

#### EASE FOCUS 3 QUICK START GUIDE

#### INTRODUCTION

▶ With the Quick Start Guide you will be able to create your first project easily and fast. It does not contain every single detail and possibility of the software. Please have a look into the EASE Focus 3 User Manual, which is included in the software, if you like to know more details.

## EASE FOCUS 3 QUICK START GUIDE TABLE OF CONTENTS

- ► Program installation
- ► General Information
- ► Start screen
- ► Creating a venue
- ► Placing & aiming speakers
- **▶** Prediction
- ► Report

PROGRAM INSTALLATION

#### INSTALLATION

#### PROGRAM AND DATABASE DOWNLOAD

► Following the Downloadlink for the main program:

http://focus.afmg.eu/index.php/fc-download-de.html

► The X-Line Advance database is available on the Electro-Voice homepage, within the "Support" folder (X2-212 v1.9):

http://www.electrovoice.com/product.php?id=2607

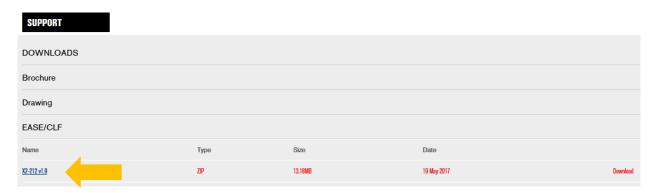

### INSTALLATION

#### PROGRAM INSTALLATION

► Installation of the software by clicking "setup.exe"

| Name                    | Date modified    | Туре               | Size      |
|-------------------------|------------------|--------------------|-----------|
| AFMGDatabaseService     | 12.04.2016 13:53 | File folder        |           |
| AFMGDatabaseService_x64 | 12.04.2016 13:53 | File folder        |           |
| 📗 Data                  | 03.08.2017 13:33 | File folder        |           |
| 0x0409.ini              | 06.04.2016 10:42 | Configuration sett | 22 KB     |
| 📮 Data1.cab             | 06.04.2016 10:42 | cab Archive        | 16.850 KB |
| 😽 EASE Focus 3.msi      | 06.04.2016 10:42 | Windows Installer  | 1.428 KB  |
| ⊗ ISSetup.dll           | 06.04.2016 10:42 | Application extens | 1.909 KB  |
| Setup.bmp               | 06.04.2016 10:42 | Bitmap image       | 455 KB    |
| 🛎 setup.exe             | 06.04.2016 10:42 | Application        | 1.163 KB  |
| Setup.ini               | 06.04.2016 10:42 | Configuration sett | 5 KB      |

#### INSTALLATION

#### DATABASE INSTALLATION

▶ Open EASE Focus 3, click on "File", followed by "Import System Definition File…" and open the path to the "X2-212 v1\_9.glf" file

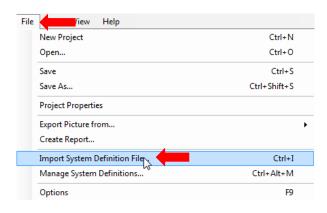

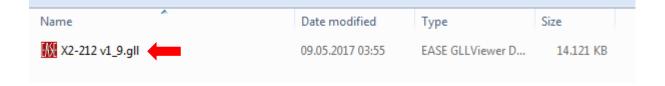

GENERAL INFORMATION

### GENERAL INFORMATION LOUDSPEAKER DATA

#### **▶** Important!

The Electro-Voice X-Line Advance loudspeaker .gll version 1.90 does not contain any load limits or rigging load information. The calculated loudspeaker hangs have to be double checked with LAPS 3 to avoid exceeding the structural limits!

▶ You can find the LAPS 3 installer on the Electro-Voice homepage:

http://www.electrovoice.com/downloads.php#software

► The setup program will guide you through the installation

START SCREEN

#### START SCREEN

#### **GENERAL DESCRIPTION**

► EASE Focus 3 start screen:

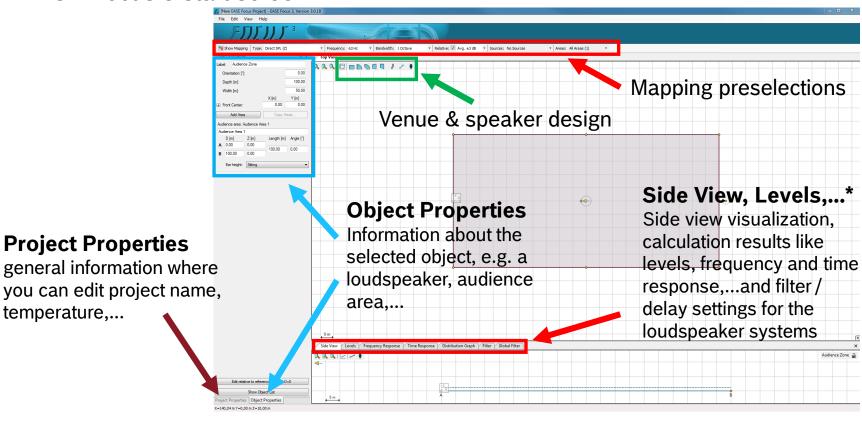

\* If you do not find all the options on your screen please go to "File" -> "Options" -> "Environment" and change the "Mode" from "Standard" to "Extended"

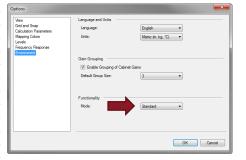

#### START SCREEN

#### GENERAL DESCRIPTION

► Within "File/Options" global calculation and display settings can be adjusted (settings might look different on your computer):

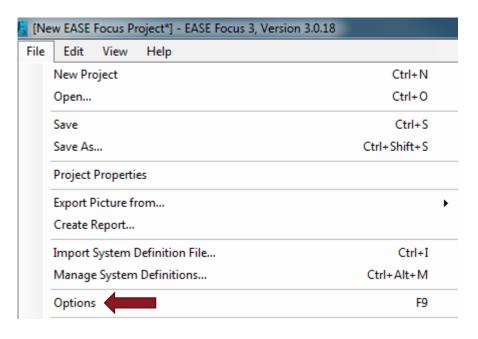

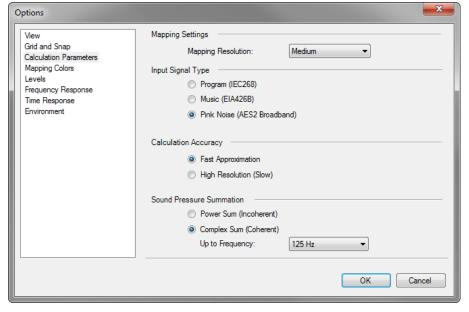

#### START SCREEN

#### **GENERAL DESCRIPTION**

▶ Within "*View*" the global overview layout can be adjusted, or if necessary resetted to the default

settings via "Reset Layout":

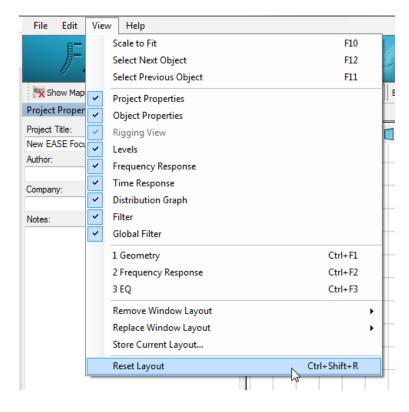

CREATING A **VENUE** 

### CREATING A VENUE

#### SIMPLE VENUES

▶ Simple venues can be done easily by selecting predefined geometries from the menu bar and modifying them in the "Object properties". The "Audience Zone" displays the room properties, the "Audience Area" the listeners plane.

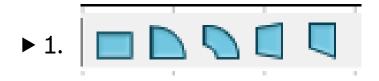

2.

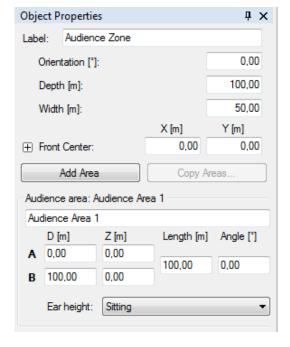

### **CREATING A VENUE**

#### SIMPLE VENUES

► Select a shape, place it in the "Top view" and modify it in the "Object properties" window after selecting the object. Example if you start with an empty project:

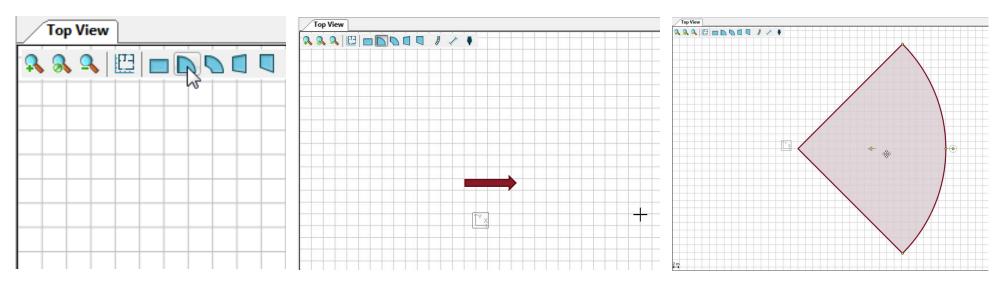

1. Select a predefined shape

2. Select the target position with the cross

3. Place the shape by a left click on the mouse

# CREATING A VENUE SIMPLE VENUES

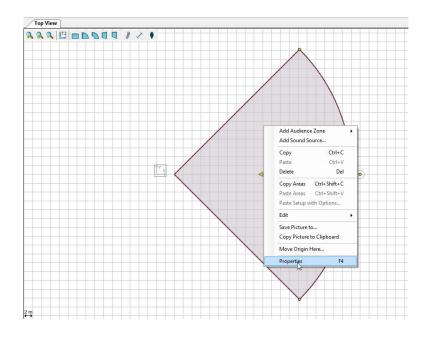

4. Make a right click at the selected shape (shows up in red) and select "Properties"

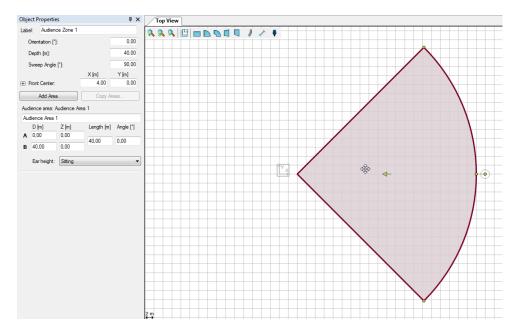

5. Modify the shape in the "Object Properties"

#### **CREATING A VENUE**

#### SIMPLE VENUES

► Further you can move the whole area(s) by clicking in the area and modify the size and/or turn by picking the dots in the center or the corner at each side in the top view. In the side view you can adjust the elevation with the same method.

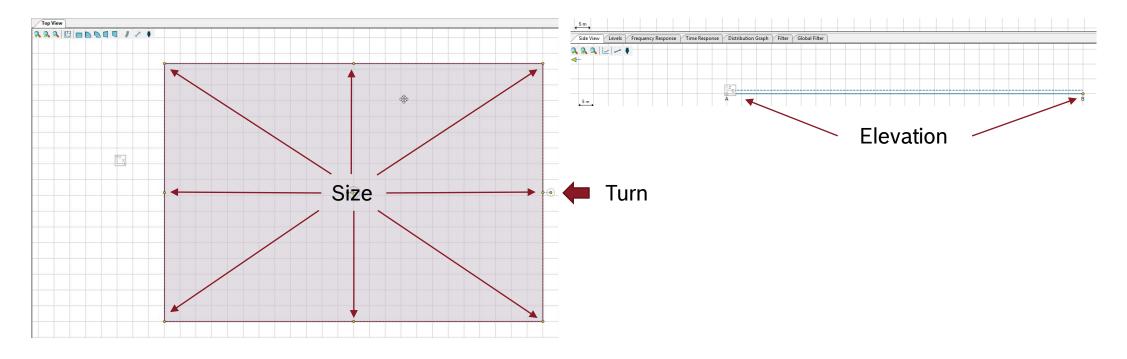

# CREATING A VENUE ADVANCED VENUES

► The second method is to use a top view drawing (\*.png, \*.jpg, \*.gif, \*.bmp) of the venue and import it to EASE Focus.

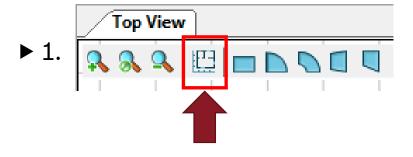

▶ 2. Import a drawing

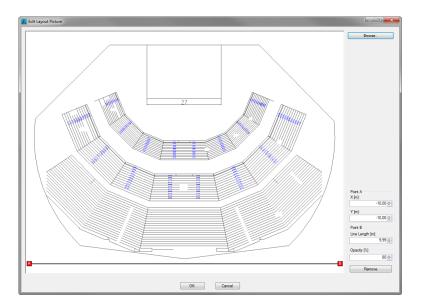

#### CREATING A VENUE

#### ADVANCED VENUES

▶ 3. Set point "A" and "B" to the reference dimension (1) and enter the length (2)

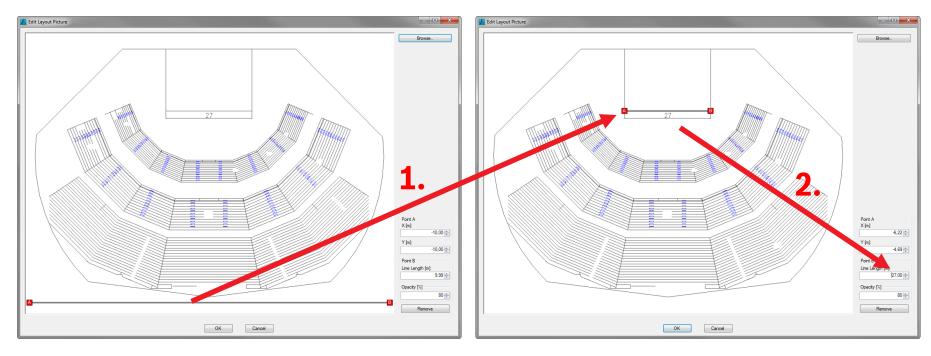

## CREATING A VENUE ADVANCED VENUES

- ▶ 4. Now a right scaled top view is imported in EASE Focus 3 and you can start entering the audience areas by using the predefined shapes and label them.
- ▶ Important: After inserting the audience areas you have to define the ear height and make sure, that the arrow in the center of the audience area is facing towards the stage / loudspeaker system.

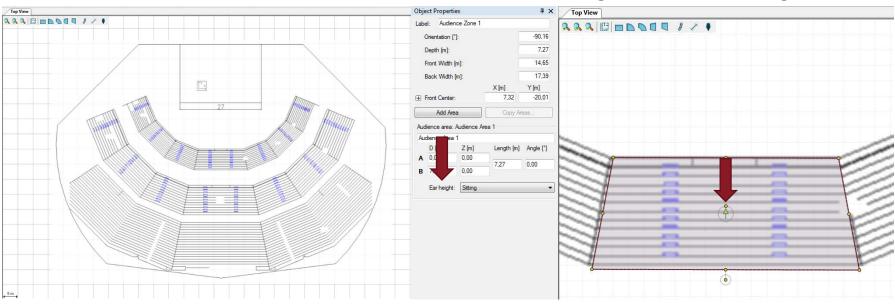

PLACING & **AIMING** SPEAKERS

#### PLACING SPEAKERS

#### LOUDSPEAKER SELECTION

► Click on the loudspeaker symbol, select the system and place it. When the loudspeakers are selected you can edit them and further you see in the side view the cross section along the main loudspeaker facing direction

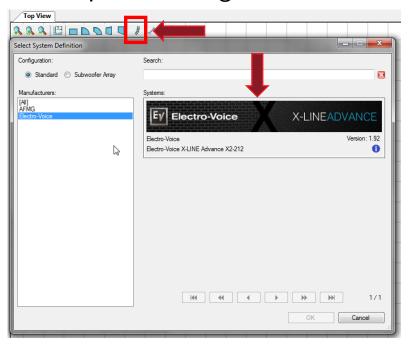

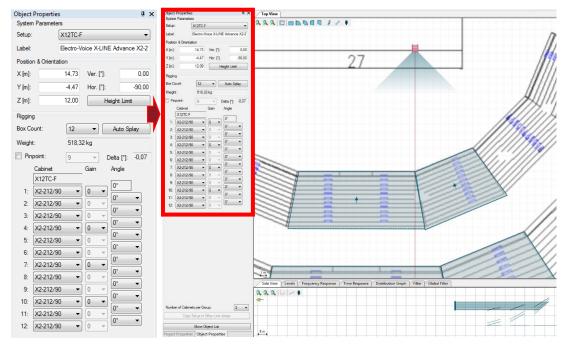

# PLACING SPEAKERS LOUDSPEAKER PLACEMENT

► In "System Parameters" you can

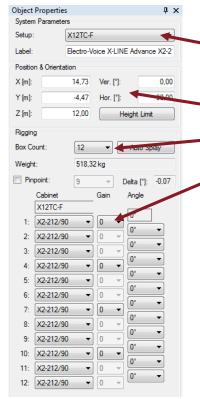

- select the grid
- label the loudspeaker / hang
- modify the position
- select the amount of loudspeakers and create the aiming manually
- adjust the gain of the different segments
- or use the "Auto Splay" function

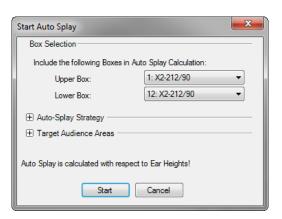

### PLACING SPEAKERS LOUDSPEAKER AIMING

► In "Auto Splay" you can

select the speakers which should be included,

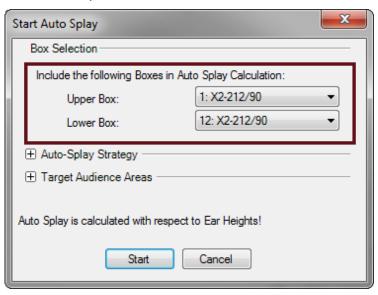

the aiming strategy

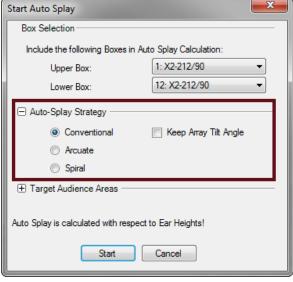

and the audience areas

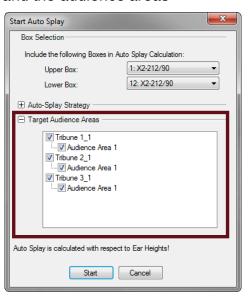

PREDICTION

#### **PREDICTION**

#### **ADJUSTMENTS**

► Within "File" -> "Options" some adjustments should be made before starting the calculation. Especially with a larger amount of audience areas it is recommended to start with e.g. the "Medium" Mapping Resolution to get a faster result for the first runs.

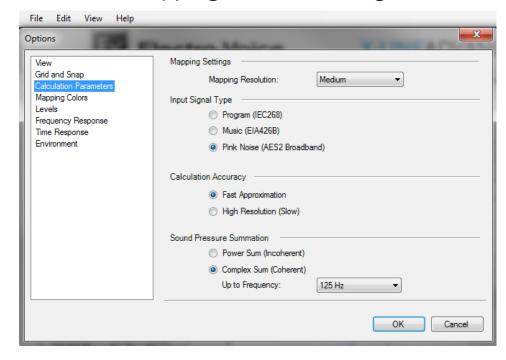

#### **PREDICTION**

#### **ADJUSTMENTS**

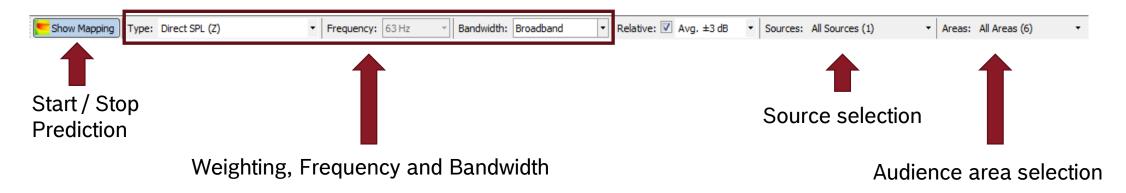

# PREDICTION CALCULATION

By pressing "Show Mapping" the calculation starts and after adjustments it will be updated automatically. For setting filters, delays,... the "Filter" tab + the extension field must be selected for all options

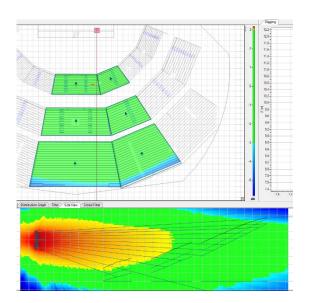

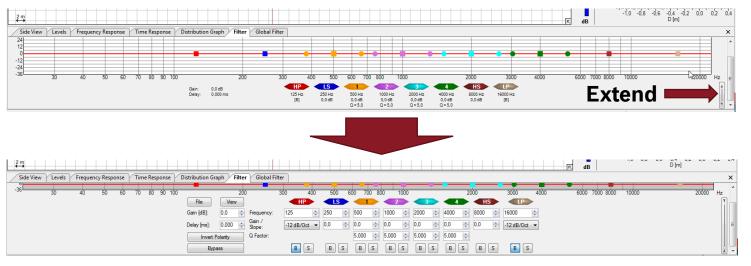

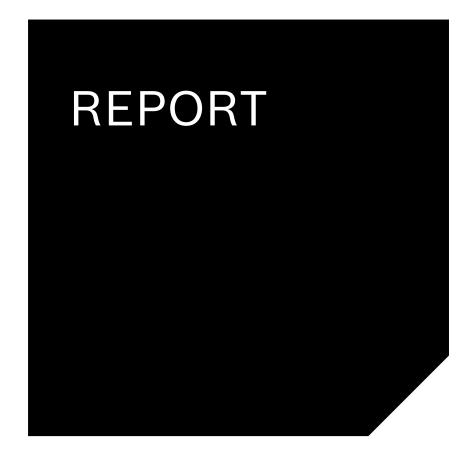

#### **REPORT**

#### **CREATING A REPORT**

- ▶ If the design is done a report can be created via the "Create Report" function
- ▶ "Create Report" is included in the "File" folder:

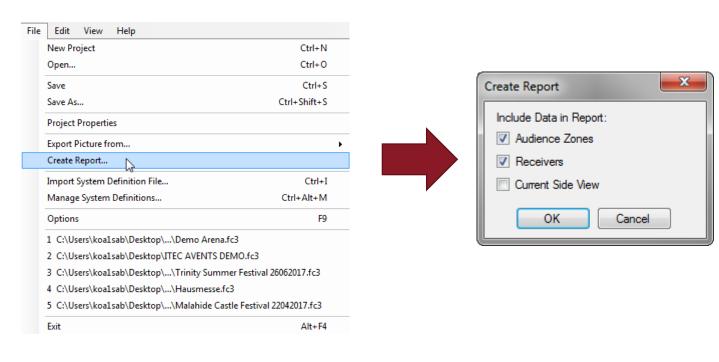

### REPORT

#### **CREATING A REPORT**

▶ Depending on the selected options EASE Focus 3 will create a report:

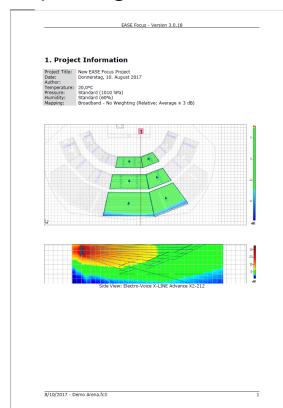

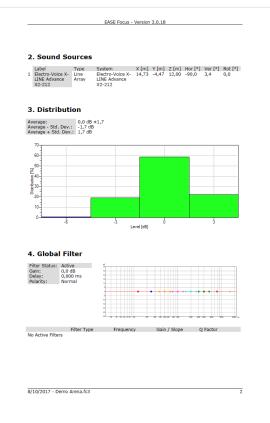

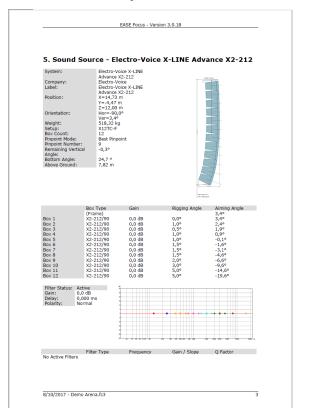

NOW YOU ARE PREPARED TO **GET STARTED** WITH YOUR OWN PROJECTS!